## **Firma del pagaré desmaterializado.**

Para este procedimiento es muy importante que **actualices tus datos: correo electrónico y celular.**

## **Si tu crédito es aprobado recibirás un correo donde te indicaremos que debes proceder con la firma del pagaré desmaterializado.**

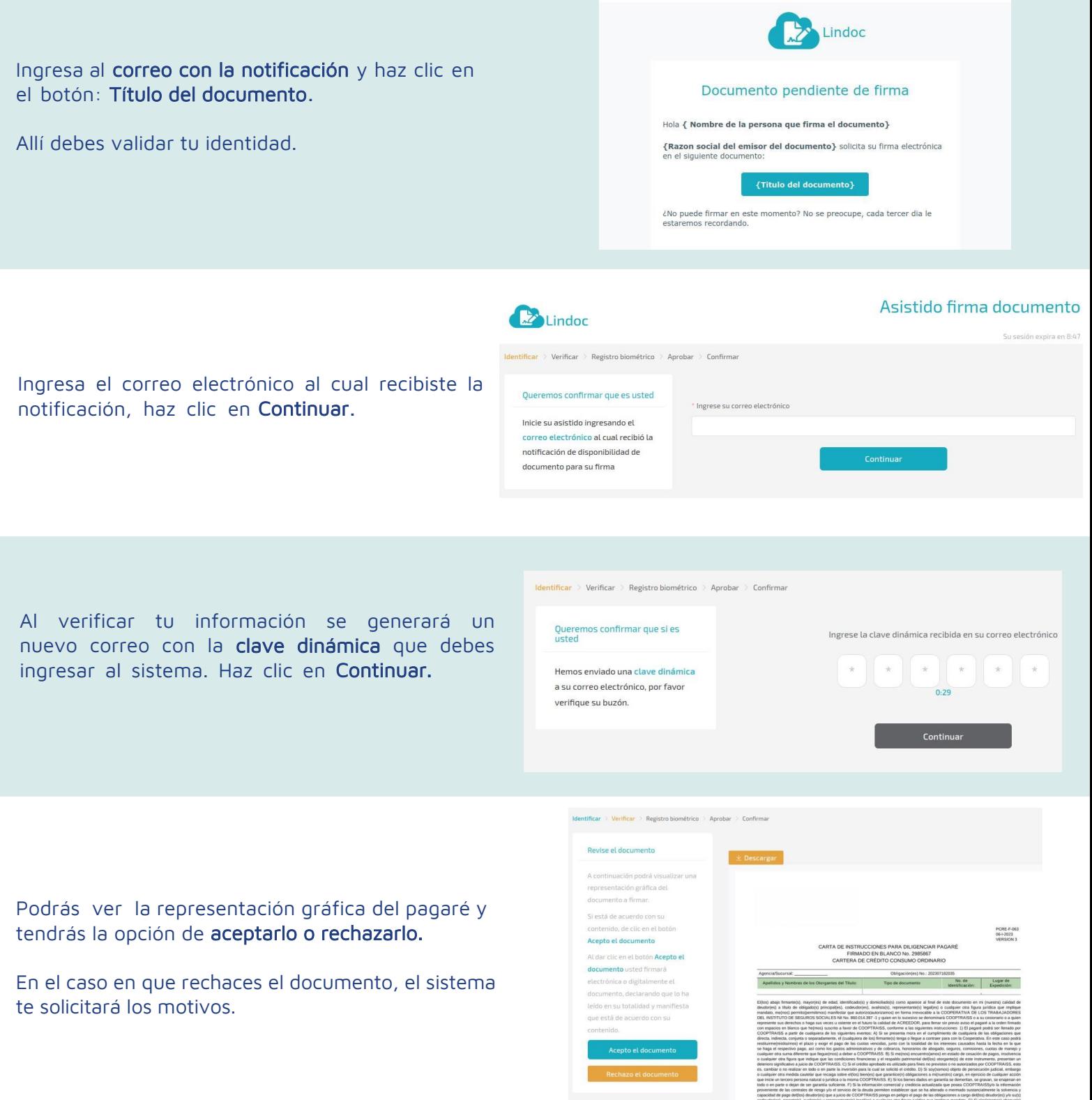

Ahora se realizará un captura de tu rostro, para esto se activará la cámara del dispositivo en donde estás ejecutando el proceso, el cual tomará una imagen. Esta es la evidencia biométrica del proceso de firma electrónica.

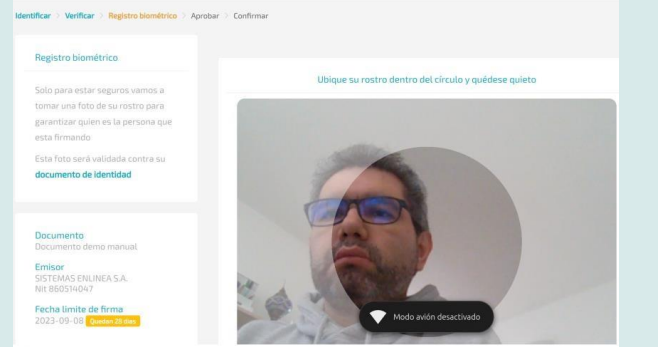

Seleccione el medio de recepción de su clave dinámica la cual se utilizara como aceptación y aprobación

de firma de su documento

**Identificar** > Verificar > Registro biométrico > Anmhar > Confirmar

Seleccione el medio de recención de su **clave dinámica** la cual se

utilizara como aceptación y aprobación de firma de su

documento

Firme el documento

Debes seleccionar la opción del medio de envío de la clave dinámica. Las opciones son: mensaje de texto o mensaje de WhatsApp. Haz clic en Continuar.

> Tu codigo de verificacion es 561036. Por tu seguridad, no lo compartas

**Q** Envio por Whatsapp

Envio por mensaje de texto

El siguiente paso es **digitar la clave dinámica** que recibiste en el celular. Luego **haz clic en**  Continuar**.**

Recibirás el mensaje en tu celular. Es muy importante que tu información esté actualizada.

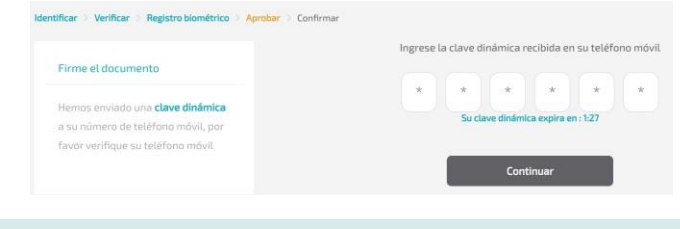

Una vez esté firmado, se desplegará el mensaje de confirmación. Haz clic en Finalizar.

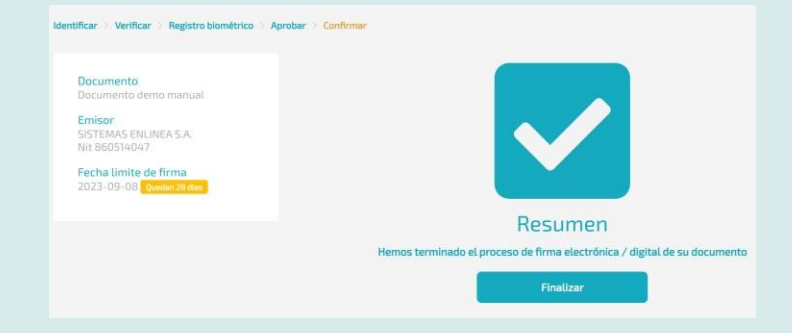

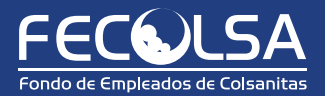